# **How to Register Online for a Program or Drop in Session**

### **Log onto** [play.newmarket.ca](https://play.newmarket.ca/Start/start.asp)

 You will be required to use your Family PIN #and Personal Barcode # to book a time slot. All existing users/ members will have one already in our system. This is not the number that is on your Recreation/Membership Card.

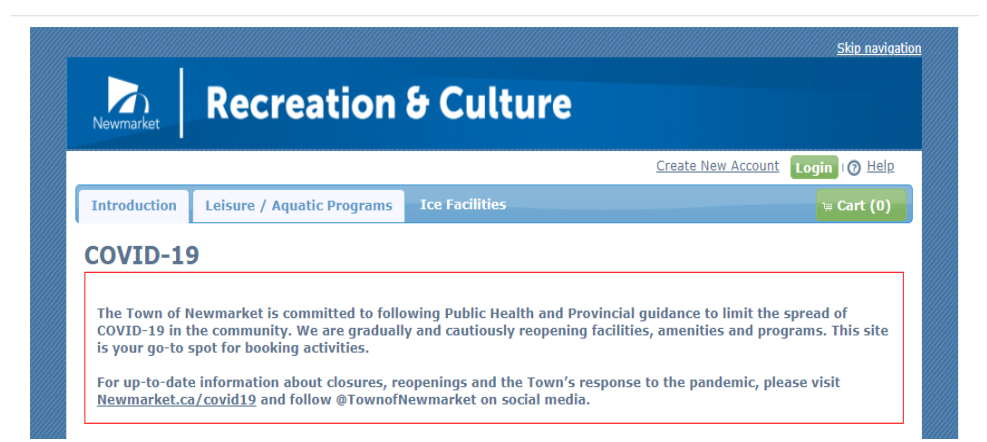

## **I forget my password or log in.**

If you do not know or remember your LOGIN information:

- Select **'Login'** (on the top right-hand corner of the screen)
- Select **'Forgot Password?'**
- An email will be sent to you from **'helpdesk, quik-e-link'** with your Family PIN # and Personal Barcode # for every member in your household.

#### **I'm a new user**

- New users can create an account by clicking **'Create New Account'** in the upper right corner of the screen.
- You will receive a confirmation of account activation within one (1) business day by email.

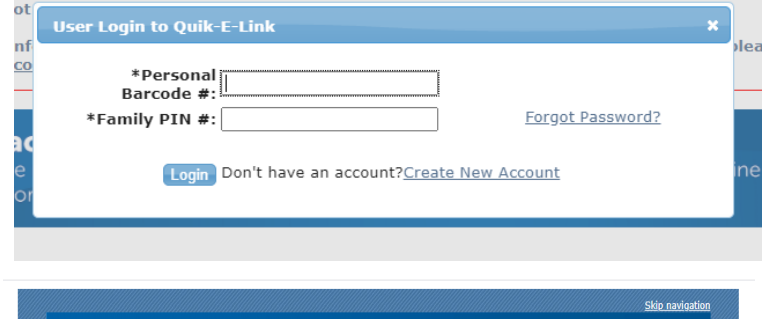

community. We are gradually and cautiously reopening facilities, amenities and proge

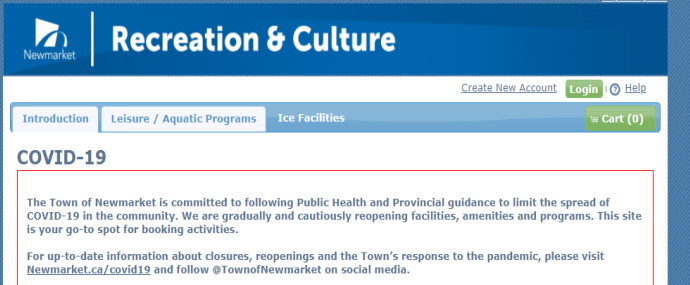

# **Once you have your Family PIN # and Personal Barcode #**

1. Click on the '**Programs'** tab under the search function on the left

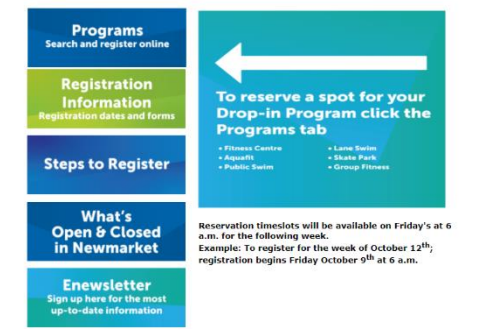

- 2. Under **'Browse for Courses'** click on the drop in program you are looking for i.e. Fitness Centre Drop Ins, Swimming Drop Ins, Aqua Fitness, Group Fitness, etc.
- 3. Find the desired workout session day and time you want to reserve.
	- Please ensure you have selected the correct day and time.
- 4. Click on the **'Add'** button to put selection into your basket or **'Waitlist'** if session is full. If you placed clients on your account on waitlists, you must select the **'Go to Checkout'** option to complete your transactions or your option will not be completed.

Waitlisted individuals will be contacted by phone or email if a waitlist spot becomes available.

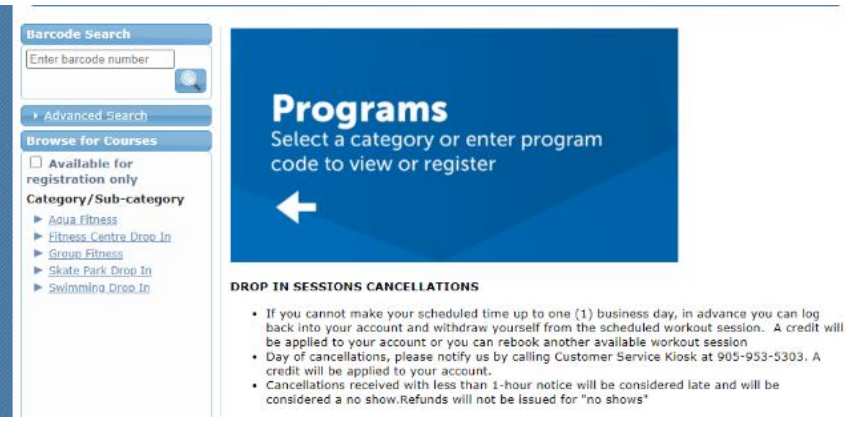

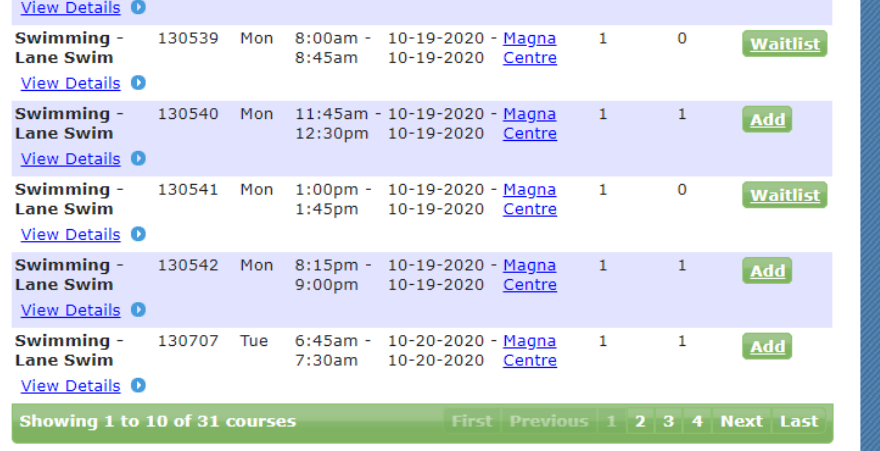

You may move back and forth between **'My Basket'** and the **'Activities'** screen using the tabs at the top of the page.

 Ensure the correct **'Client'** is selected for each programs when you are in **'My Basket'**

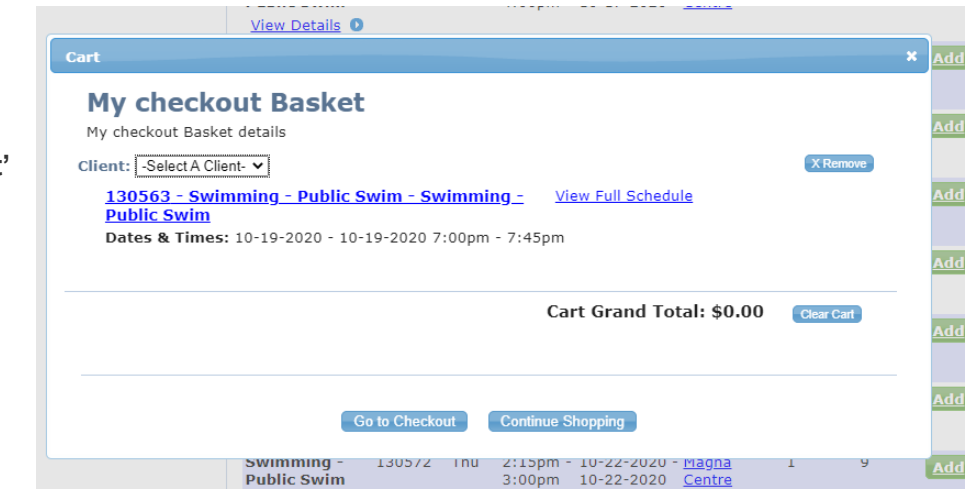

5. When you have finished selecting your programs, proceed to the **'Go to Checkout'**.

- 6. In **'Basket Checkout**' review your selection by expanding the Show/Hide Details button, and make a payment if required.
- 7. Once you have completed your payment select **'Complete Transaction'**

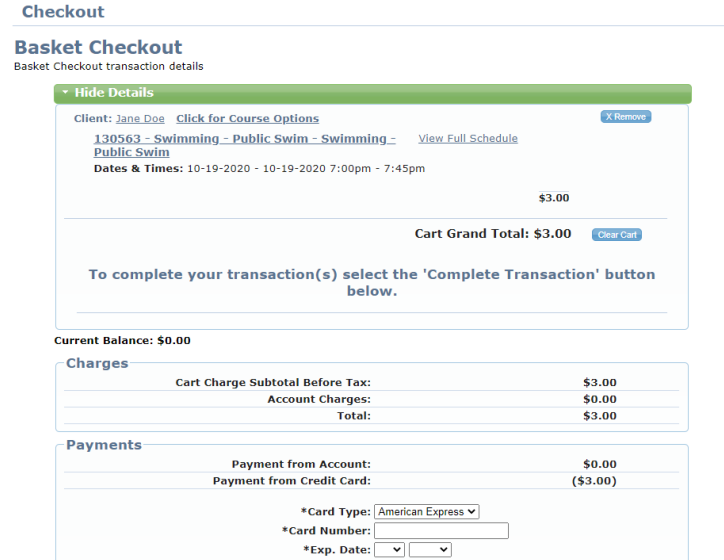

8. The **Program Liability Waiver** will pop up. Please read and follow the steps.

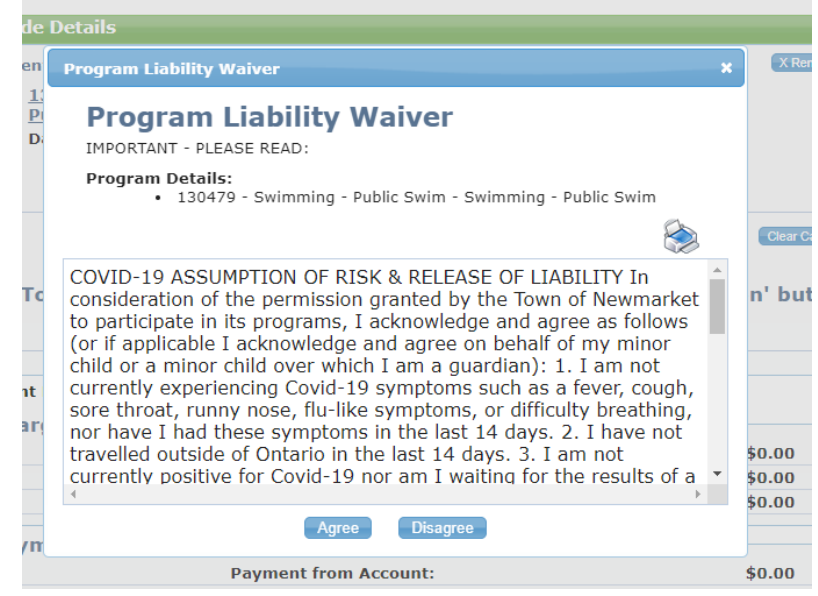

9. The **'Transaction Completed'** screen will pop up with a receipt highlighting what you have registered for. As well, an email receipt is automatically sent to your account once you have completed your transaction successfully.

**Note:** Exiting the system before selecting **'Go to Checkout'** will cancel all requested waitlists during this transaction.

**IMPORTANT:** All online registrations must be paid in full using a valid credit card (VISA, MasterCard and American Express). Any outstanding balance on your account must also be paid at this time. Any credits on your account will automatically be applied to the total balance due.

Please call Customer Service Kiosk at 905-953-5303 if you have any questions.